# **PASSO A PASSO AUXÍLIO-TRANSPORTE**

## **PASSO 01:**

Acessar o site da **Prefeitura Municipal de Andradas**:<https://www.andradas.mg.gov.br/>

# **PASSO 02:**

Avance até a seção de **ACESSO RÁPIDO** e clique no botão de **PROTOCOLO DIGITAL**:

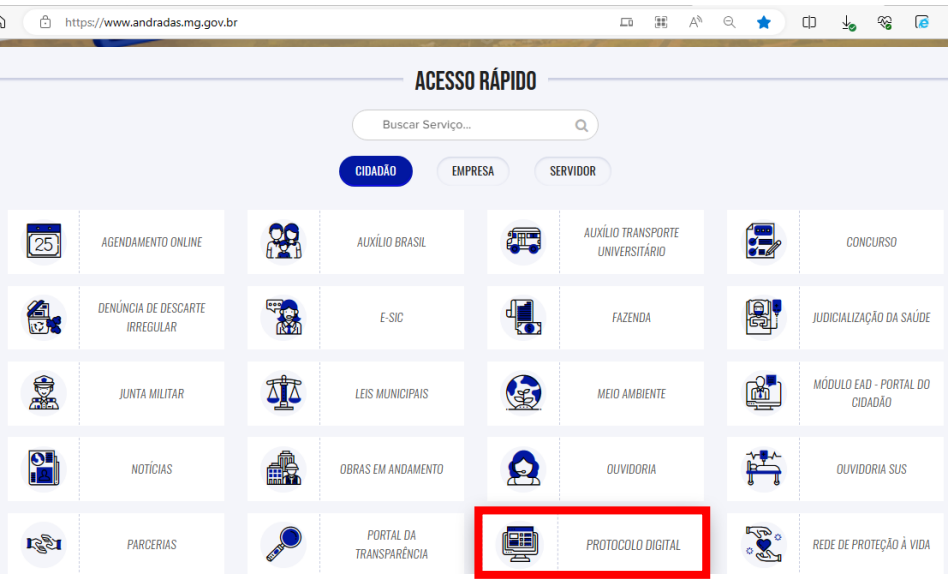

# **PASSO 03:**

Na nova página, clique no **Portal do Cidadão**:

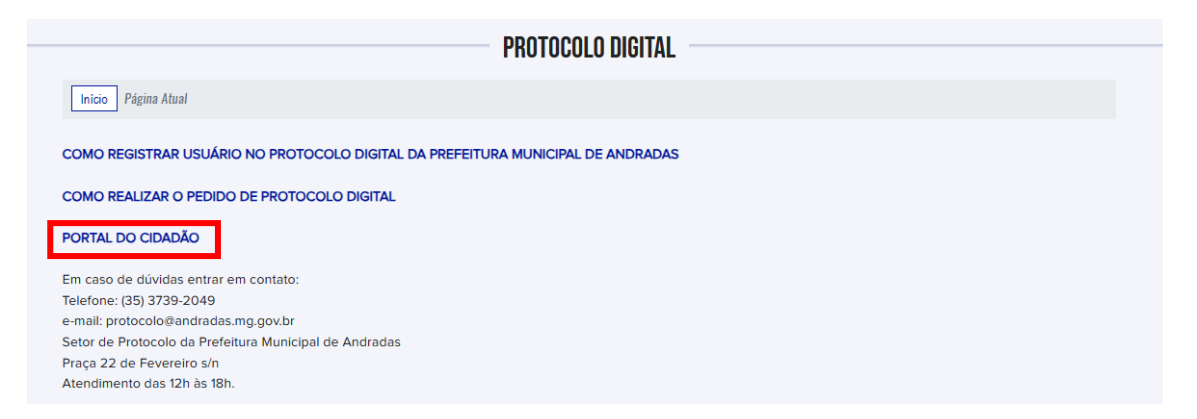

# **PASSO 04:**

Clique no botão **'Entrar'** no canto superior direito da tela:

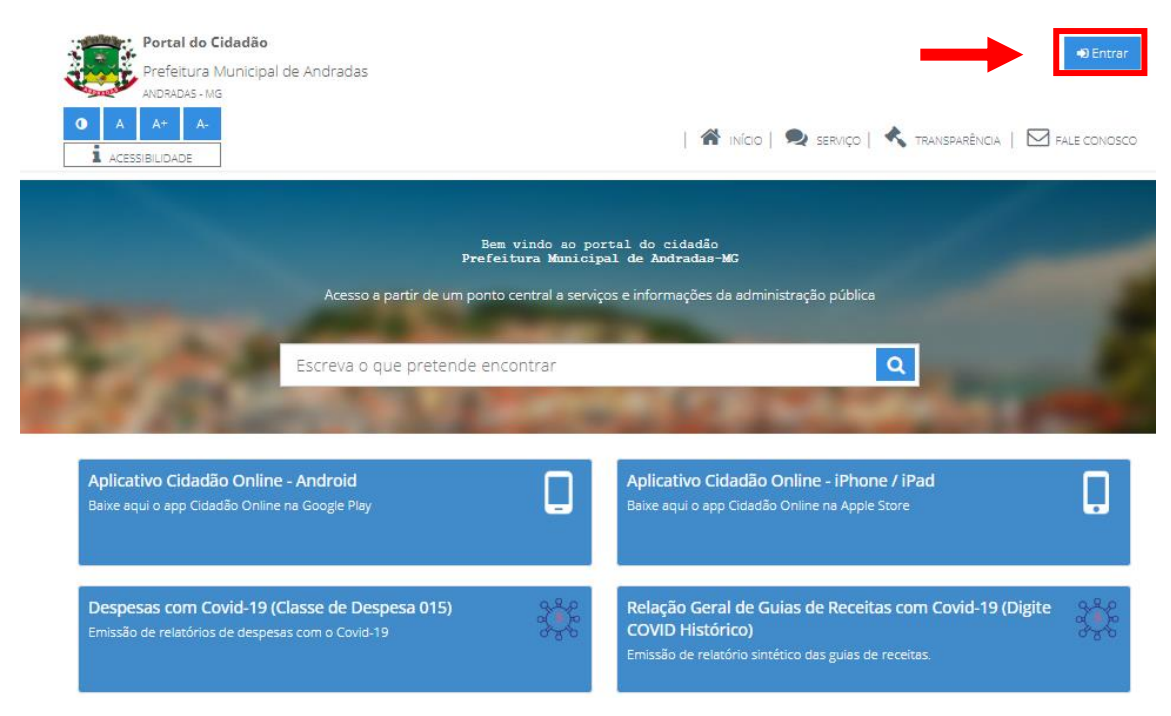

## **PASSO 05:**

Clique no Botão '**Registrar-me**':

# Portal Cidadão

Entrar com usuário e senha do portal cidadão

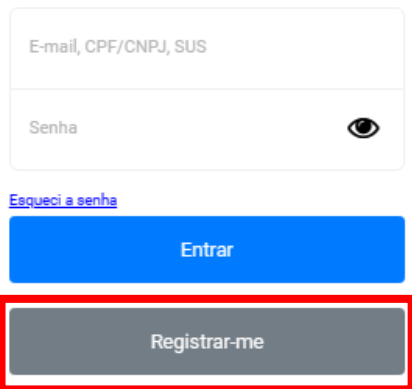

## **PASSO 06:**

Preencha com seus dados (E-mail, CPF, Nome Completo, Data de Nascimento, Sexo Biológico, Gênero, Nome da Mãe, CEP, Endereço, Telefone, Foto do Rosto ou Documento, Senha) e confirme o Cadastro:

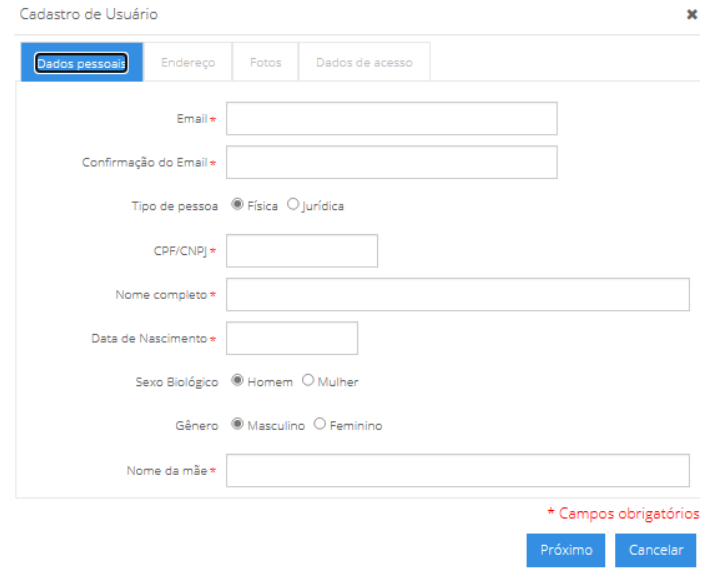

# **PASSO 07:**

Entre em seu e-mail informado e valide o seu cadastro para dar prosseguimento.

# **PASSO 08:**

Retorne a página do Protocolo Digital, clique em '**Entrar**' novamente e preencha os campos e clique no botão **'Entrar'**:

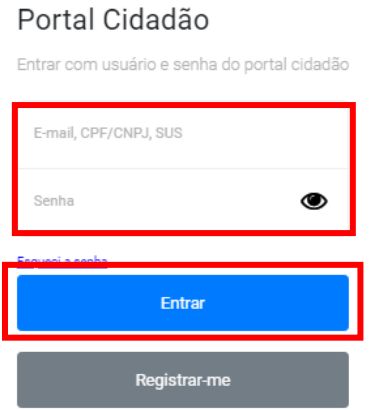

## **PASSO 09:**

Após ter entrado com seus dados, vá em **'Abertura de Protocolo'** no canto inferior esquerdo:

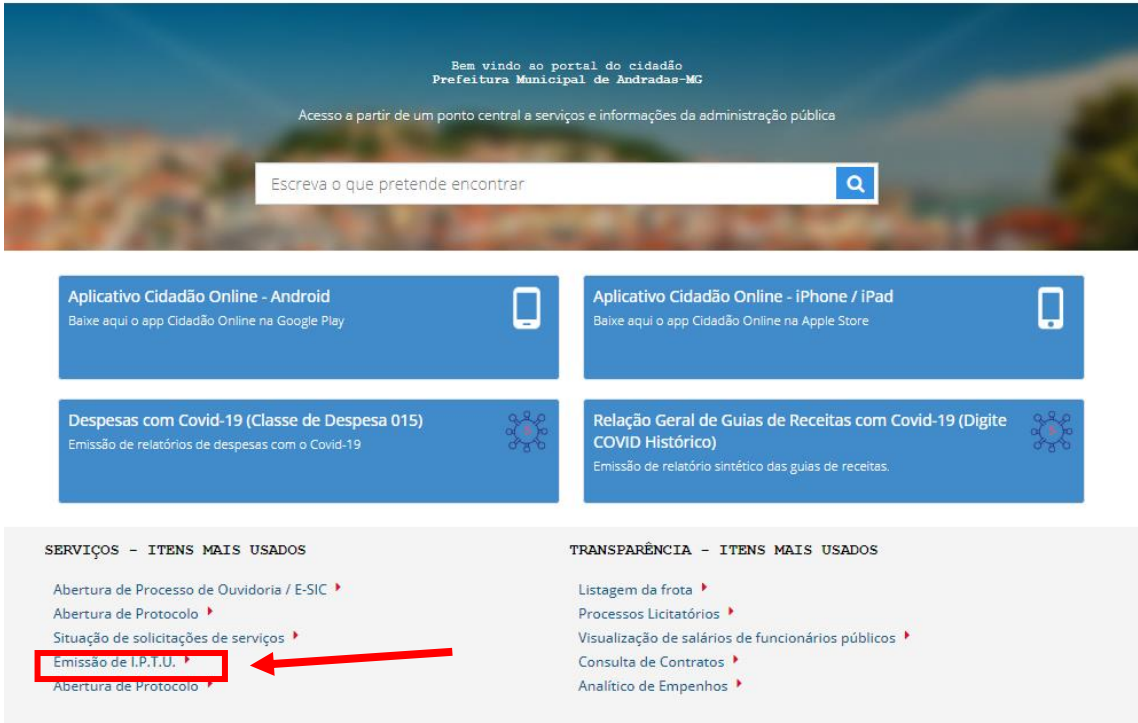

# **PASSO 10:**

Preenchas os dados da seguinte forma:

- 1. **Natura:** Educação
- 2. **Assunto:** Auxílio Transporte Intermunicipal
- 3. **Interessado:** (Nome Completo do Aluno)
- 4. **Resumo:** Auxílio
- 5. **Descrição:** Solicito Transporte Intermunicipal para Realização de Curso Superior no Município de **(coloque o nome da cidade).**
- 6. **Baixe a Ficha Cadastral que está no campo das Instruções conforme destacado ou retire a ficha impressa na Secretaria Municipal de Educação, Praça Cel. Antônio Augusto de Oliveira, Nº 200, Centro, das 12:00 às 18:00 horas:**

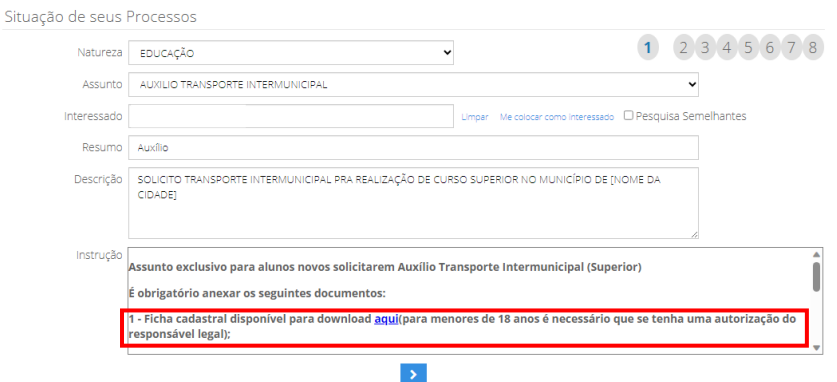

#### **PASSO 11:**

Após clicar na **setinha azul** para prosseguir, abrirá a guia para ser anexado os documentos necessário, clique em **'Adicionar'** para anexar(Repita este passo até anexar todos os documentos necessários):

**IMPORTANTE: SÓ SERÃO ACEITOS DOCUMENTOS EM PDF OU FOTO.**

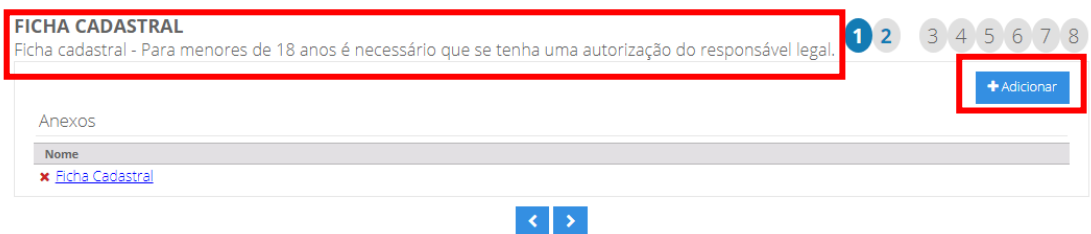

#### **PASSO 12:**

Após anexar todos os documentos solicitados, sendo eles:

- 1. Ficha Cadastral
- 2. Comprovante de Matrícula (Declaração ou Atestado de Matrícula), não serão aceitos Requerimentos de Matrícula ou Contrato.
- 3. Comprovante de Residência do município de Andradas em nome do aluno ou do responsável pelo menor de idade.
- 4. Documento de Identificação (RG e CPF ou CNH)
- 5. Título de Eleitor do município de Andradas. (Para maiores de 18 anos)
- 6. Comprovante de Conta Bancária (corrente/poupança) em que o benefício deverá ser depositado, obrigatoriamente, no **Banco do Brasil** ou **Caixa Econômica Federal** e na titularidade do mesmo. **Não serão aceitas contas Caixa TEM.**

Confirme os dados informados marcando a caixa **'Confirmo que os dados informados acima são verdadeiros'** e clique em **'Gravar Processo'**:

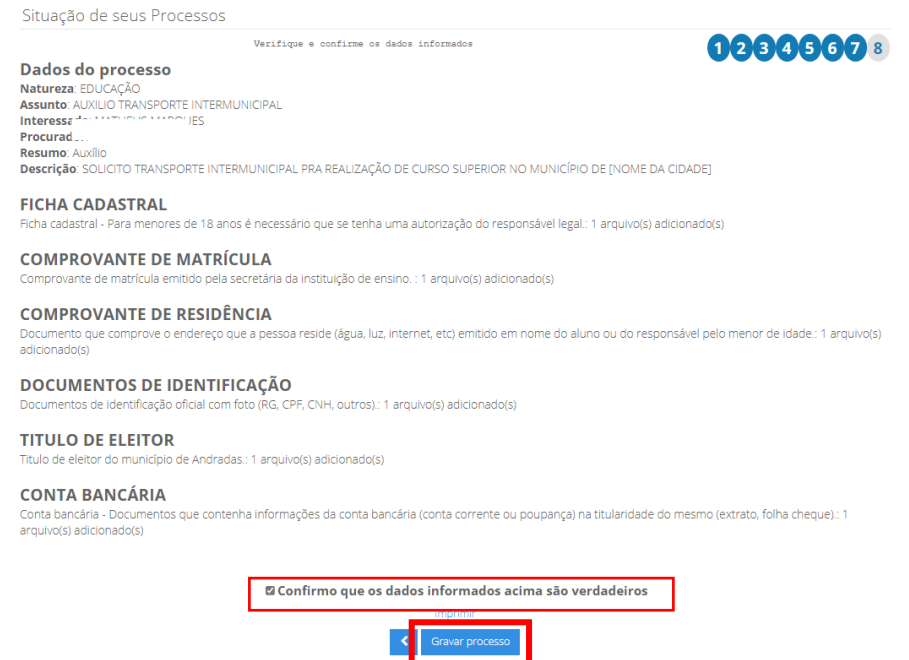

## **PASSO 13:**

Será gerado o 'Número de Processo' e 'Código de Acesso' para que você possa acompanhar como está a situação do seu pedido de Auxílio Transporte, também será enviado para o e-mail cadastrado as informações sobre a abertura do protocolo e qualquer movimentação que ocorrer nele:

*Obs.: Ao solicitar o Auxílio Transporte 100%, imprimir esta página como Comprovante da Renovação do Auxílio Transporte.*

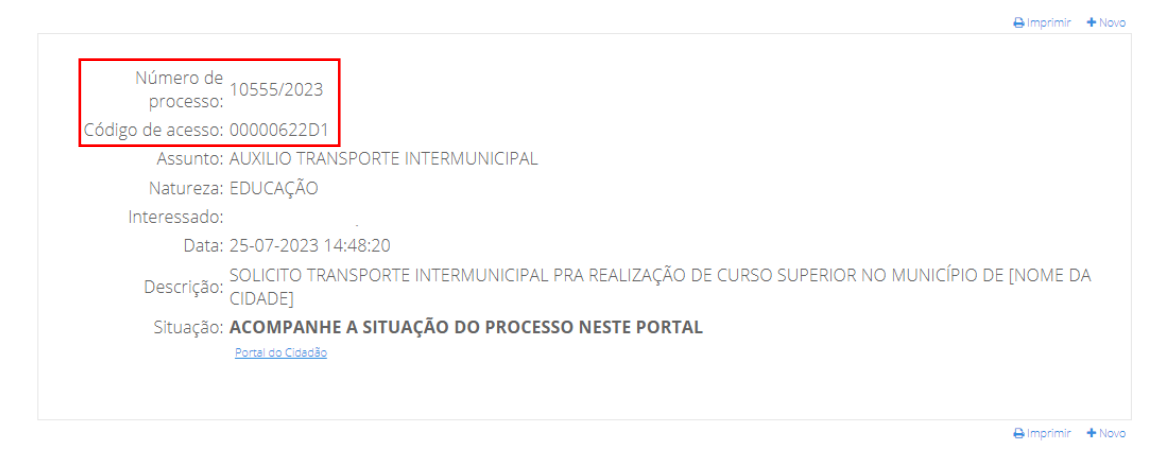

# **PASSO 14:**

Para acompanhar o andamento do seu Protocolo, é necessário repetir os Passos 02, 03, 04 e 08 e ir na aba '**Serviços'**:

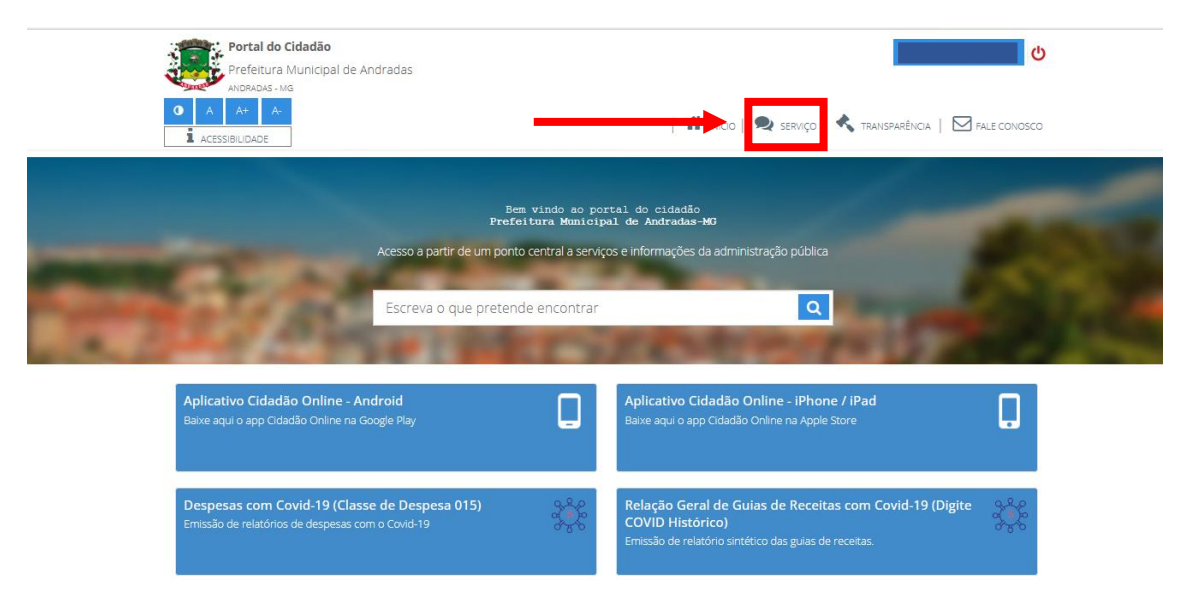

### **PASSO 15:**

Na página que abriu, vá para **'Protocolos'**:

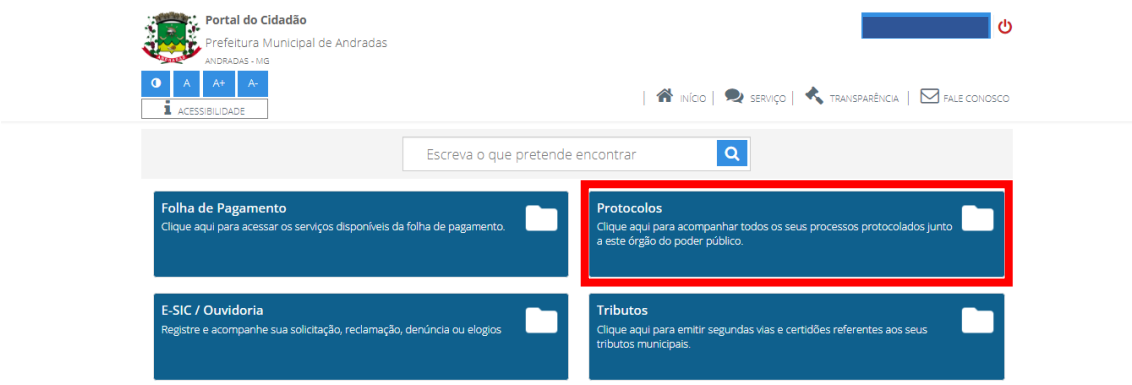

# **PASSO 16:**

Após abrir o 'Protocolos', vá para **'Situação de seus Processos'**:

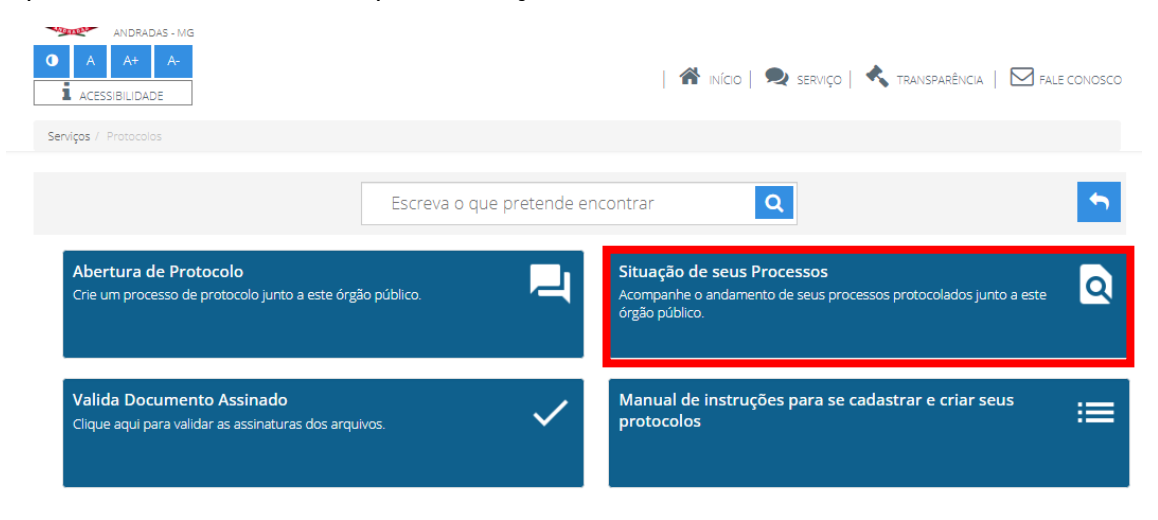

# **PASSO 17:**

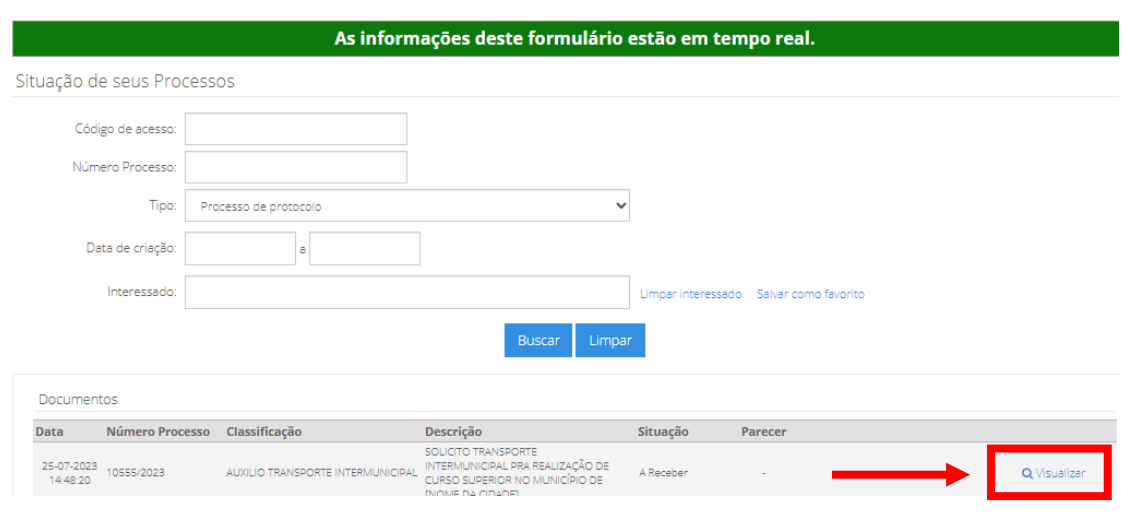

Na página aberta, clique em **'Visualizar'** para ver o andamento do seu protocolo:

#### **PASSO 18:**

Após clicar em 'Visualizar', será aberto seu Protocolo mostrando a movimentação do processo.

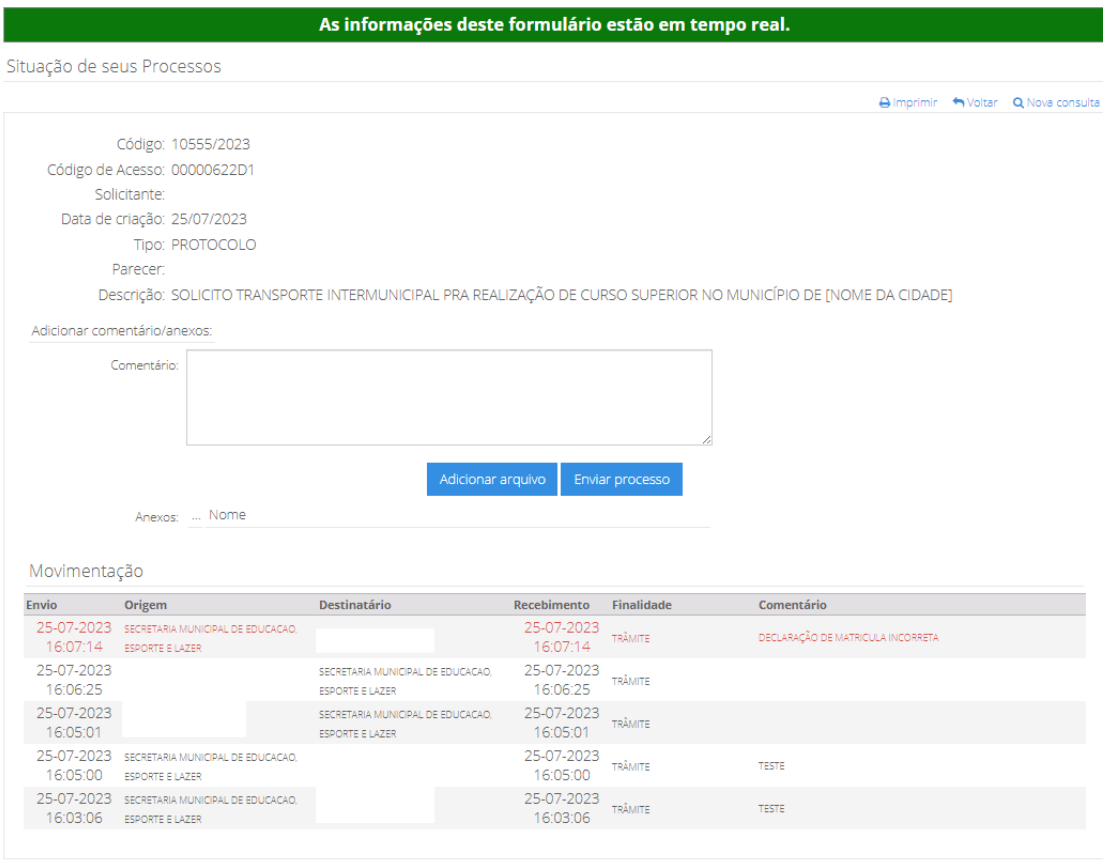

**A** Imprimir → Voltar Q Nova consulta

Caso a última movimentação estiver em vermelho conforme o modelo abaixo, significa que há uma pendência e é necessário a regularização.

Na coluna **'Comentário'** explicará qual a pendência:

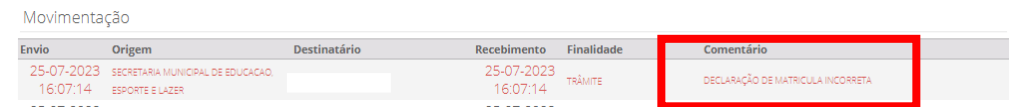

Para corrigir a pendência é necessário enviar o arquivo correto clicando em **'Adicionar Arquivo'**:

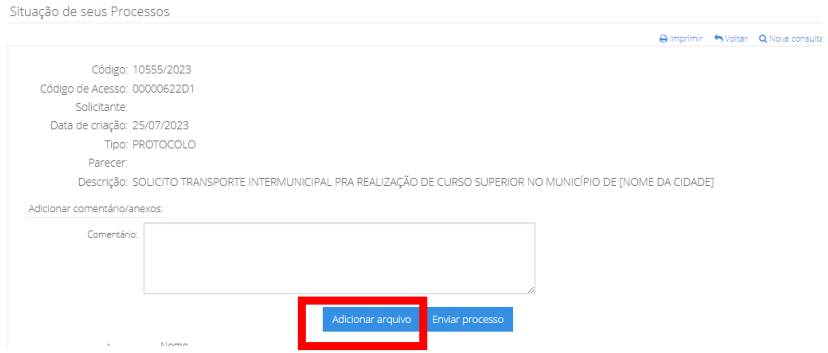

Após adicionar o anexo, ele aparecerá na lista de **'Anexos'**, conforme abaixo, assim que anexado, clique em **'Enviar Processo'**:

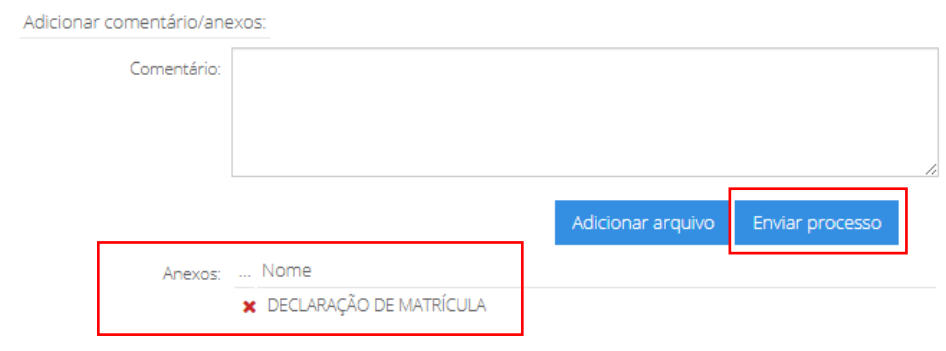

Após clicar em **'Enviar Processo'**, aparecerá uma mensagem, clique em **'OK'**:

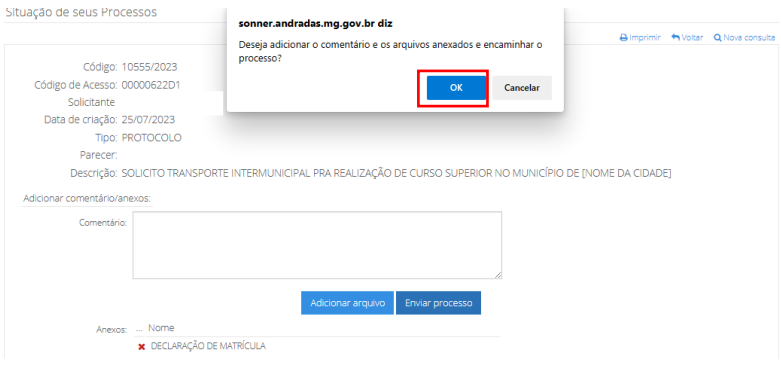

### **PASSO 19:**

Caso a documentação seja aceita, ao entrar para ver seu protocolo, na coluna **'Situação'** estaria como **'Arquivado'** e na coluna **'Parecer'** estará como **'Concedido'**, conforme exemplo abaixo:

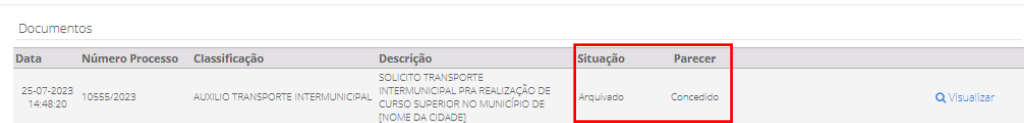

Ao clicar em **'Visualizar'**, na nova tela você verá que na coluna **'Finalidade'** o processo estará como **'Para Arquivo'** e no **'Comentário'** estará **'Documentação Aceita'**:

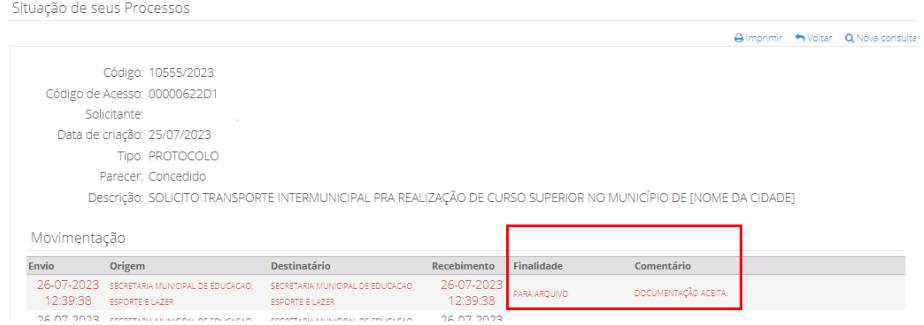

# **PASSO 20:**

O protocolo só pode ser **'NEGADO'** nos seguintes casos:

1. Protocolos feitos fora do Prazo de Inscrição;

 $\begin{array}{lll} \textbf{26-07-2023} & \textbf{secastahan ununcpal de educaca}, & \textbf{secastahan ununcpal de educaca}, & \textbf{26-07-2023} \\ \textbf{13:22:10} & \textbf{score e uzza} & \textbf{esporte eluzen} & \textbf{13:22:10} \end{array}$ 

2. Protocolos com pendências não corrigidas dentro do Prazo de Inscrição.

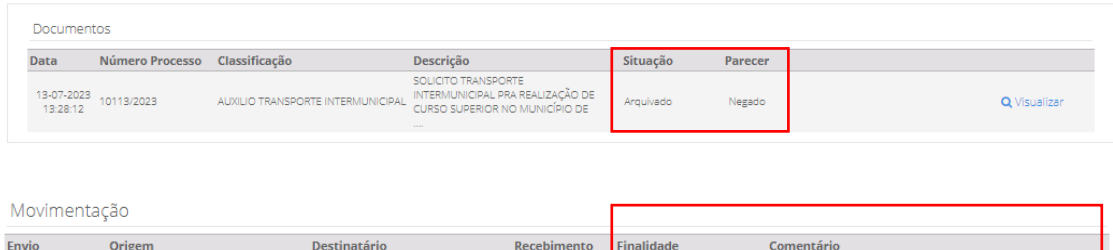

ARA ARQUIVO

AUXILIO NEGADO POR DOCUMENTAÇÃO INCORRETA E FORA DO PRAZO<br>EXPEDIDO.